**Introduction** A parting line is a gap placed between two halves of a part where they meet. Part lines provide for an allowance when halves do not match perfectly and give every rendering a sense of reality. This tutorial discusses two ways to add parting lines.

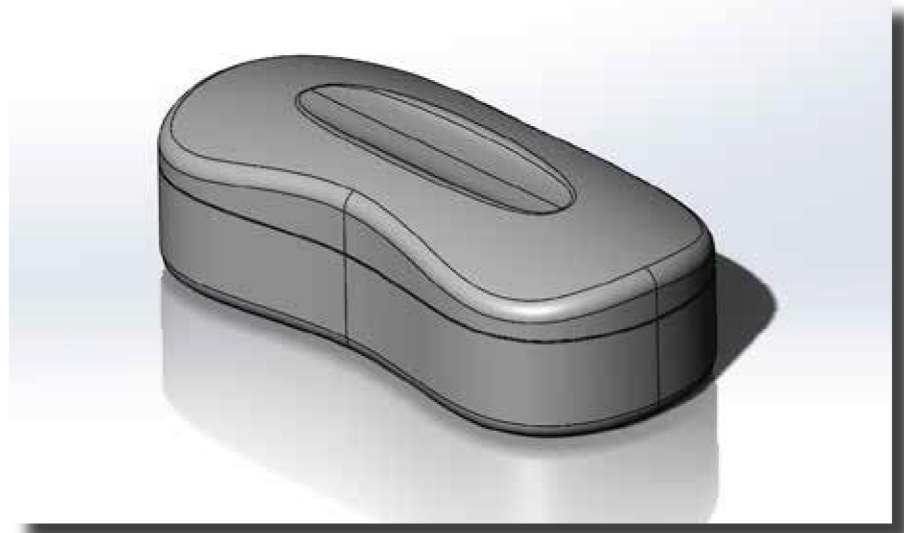

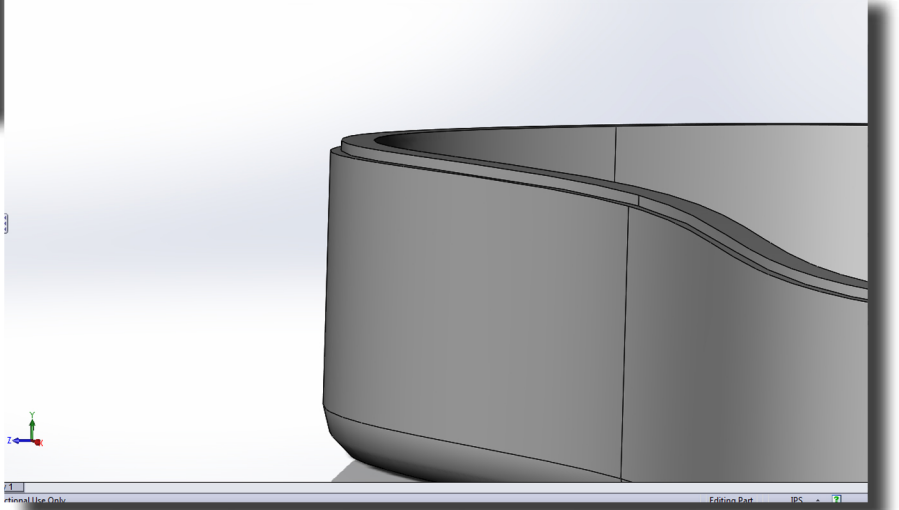

The first way is to manually add parting lines. This can only be done if you have made a straight split. Start by hiding the **Step 1** The first way is to manually add partir top or bottom part in the feature tree.

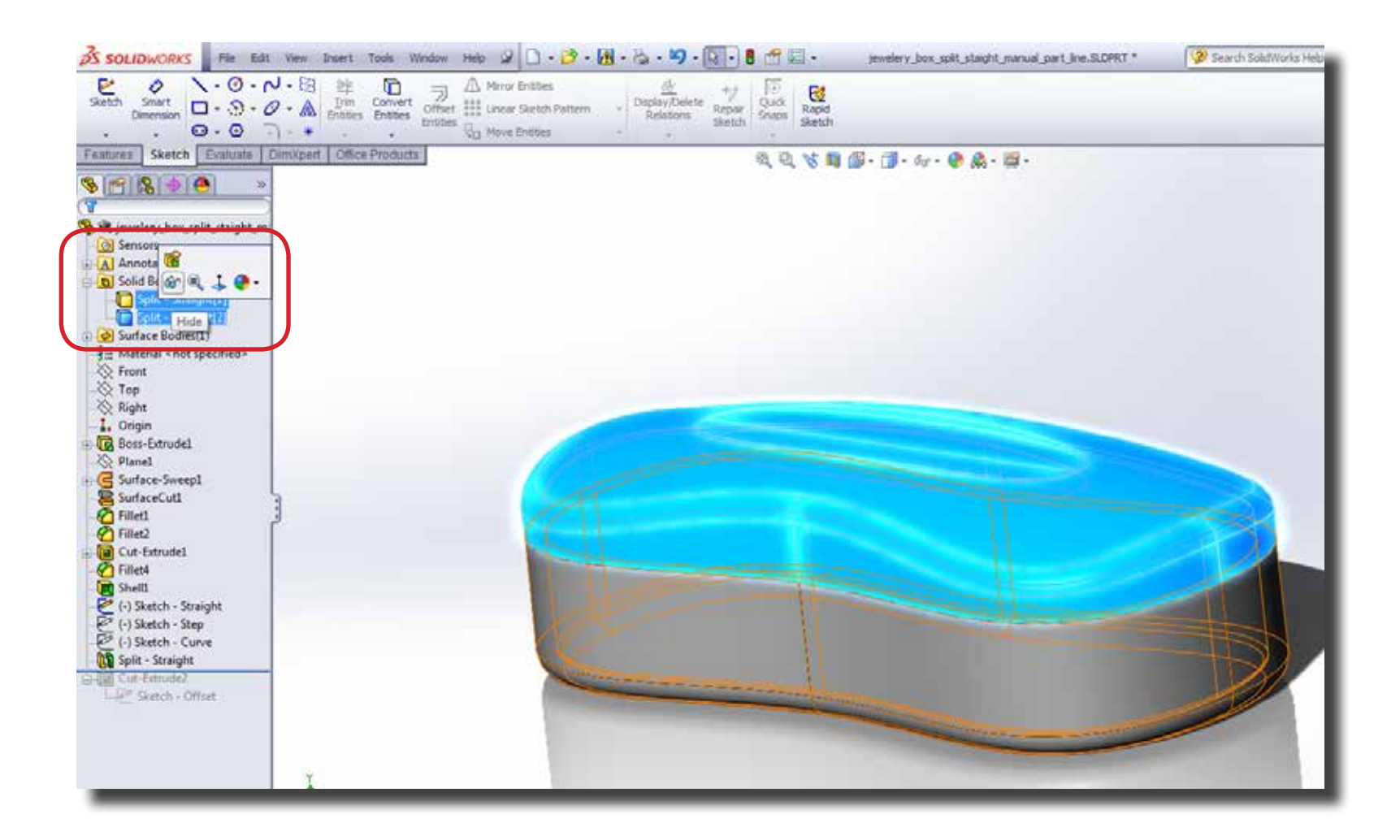

**Step 2** Select the flat surface of the bottom part (See picture) and create a sketch on it.

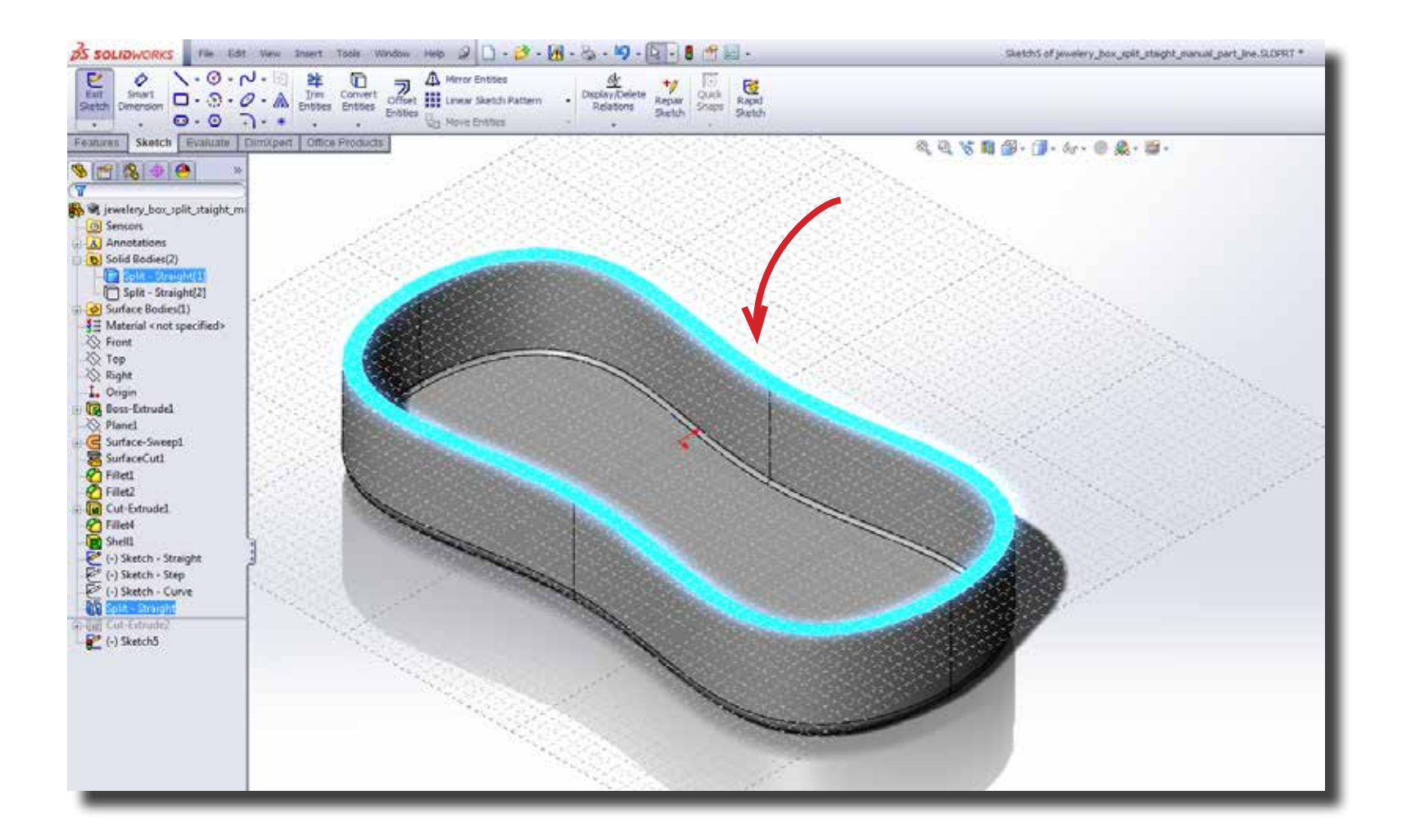

**Step 3** Right click on the outer edge and click select loop.

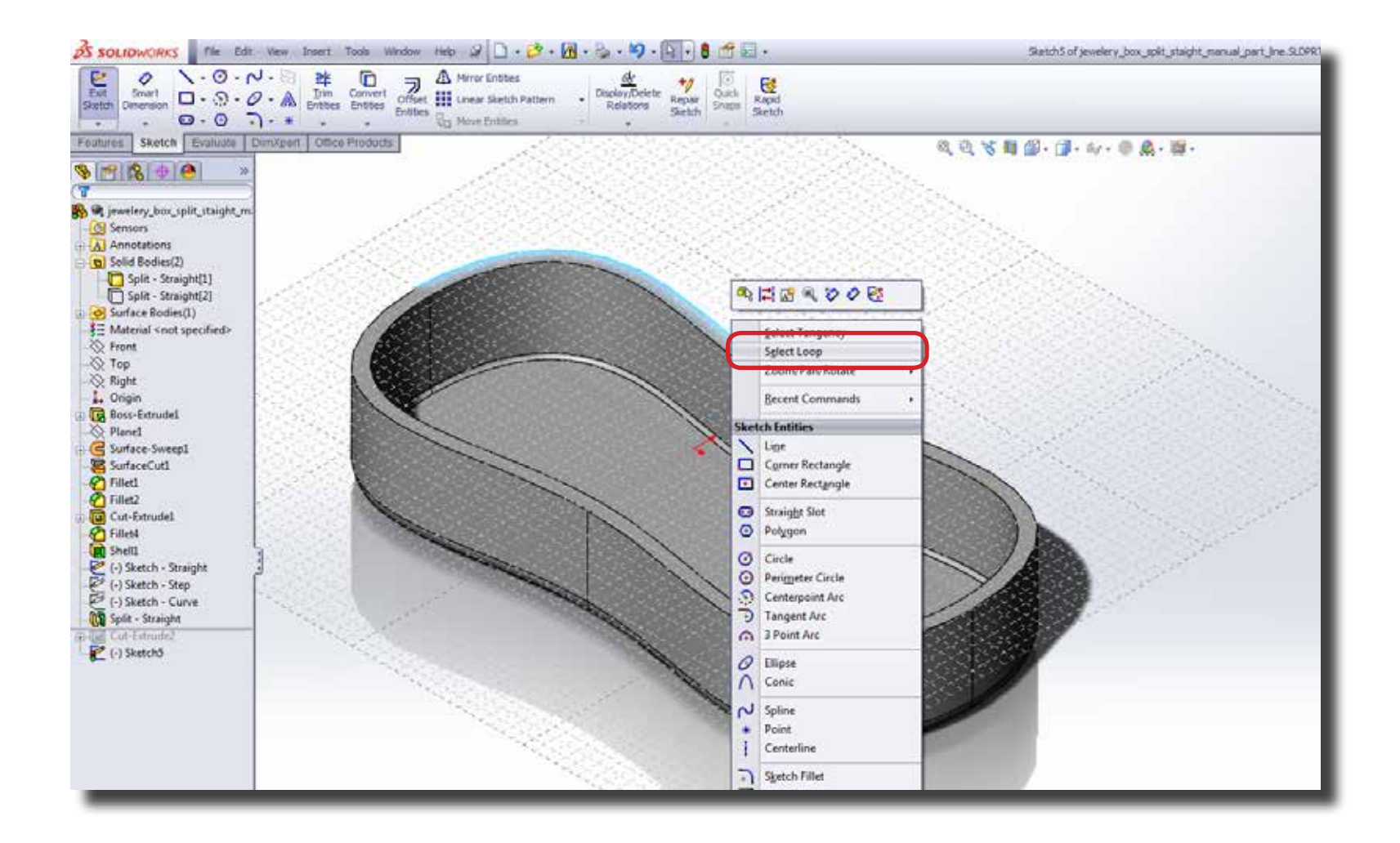

**Step 4** While the loop is selected, click on 'Offset Entities'.

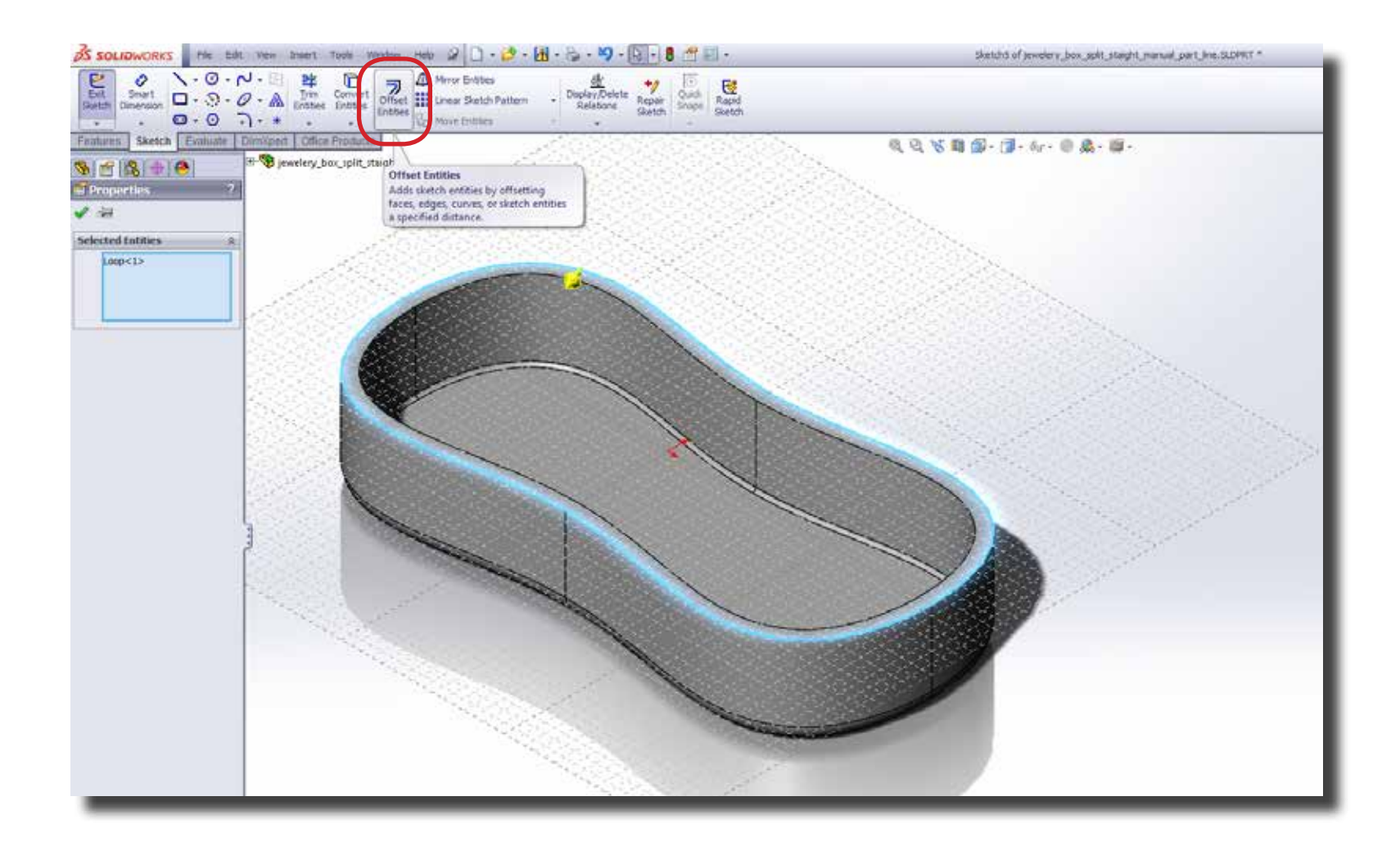

Select reverse in the 'Offset Entities' options to make sure the yellow line is inside the blue line. Set the value such that the yellow line is just a little offset from the blue line. After this hit the green check mark to confirm. Then confirm the sketch. **Step 5**

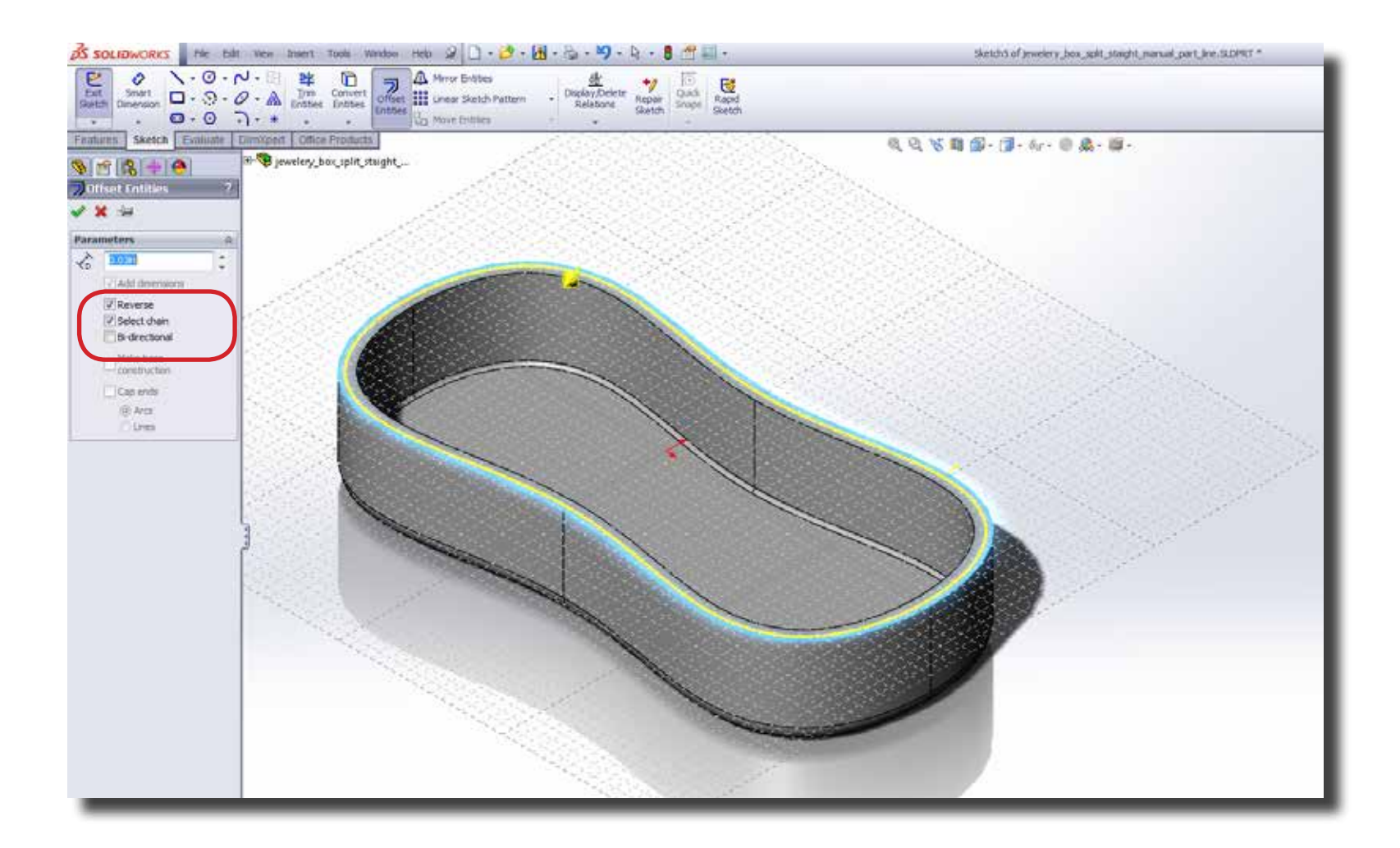

Step 6 Next, select the sketch you created, go to the 'Features' tab and select 'Extruded Cut'.

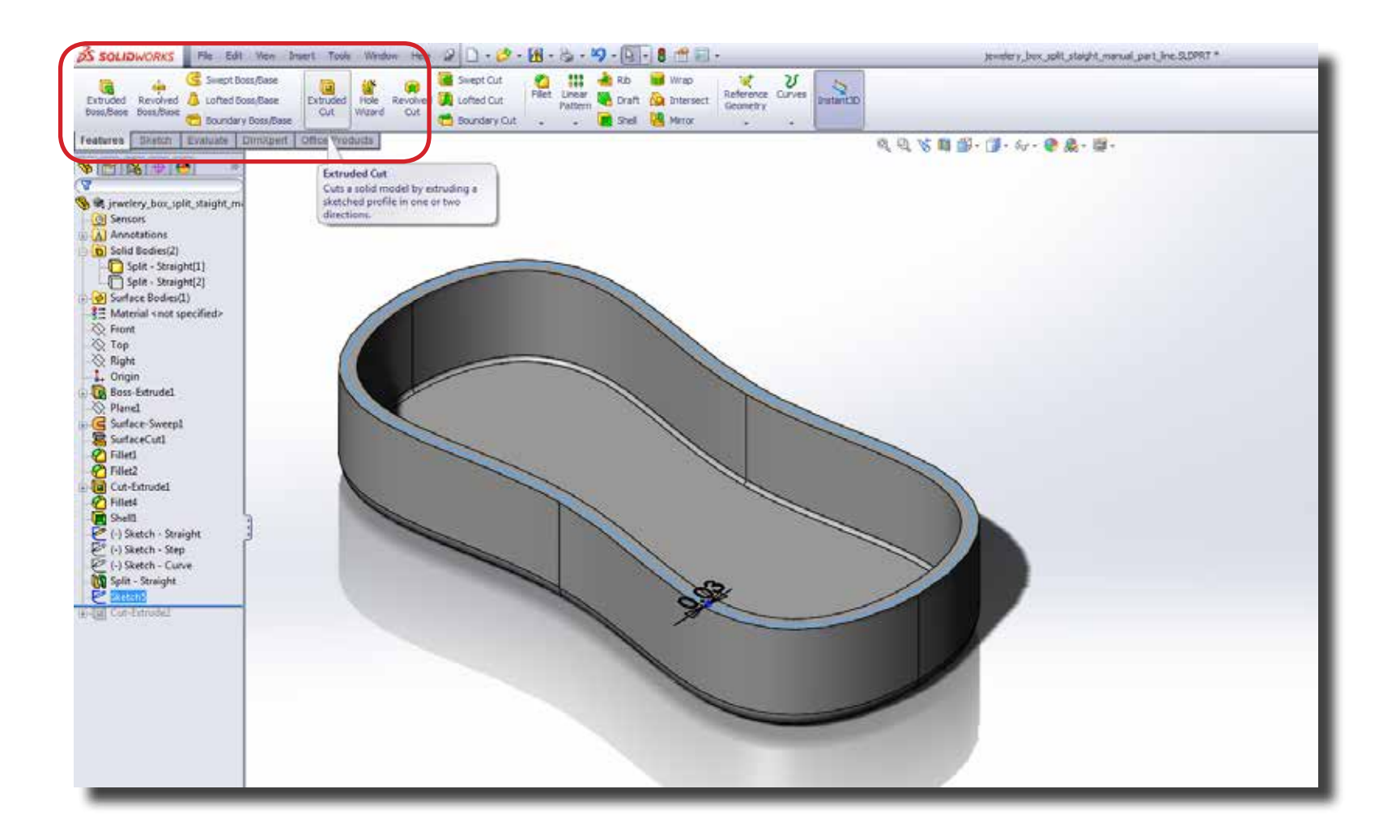

In the 'Cut-Extrude' options enter the value for the gap you want, preferably 0.03 inches for a handheld device. **Step 7** In the 'Cut-Extrude' options enter the value for the gap you want, preferably 0.03<br>After that check 'Flip side to cut'. Hit confirm and you will have your parting line.

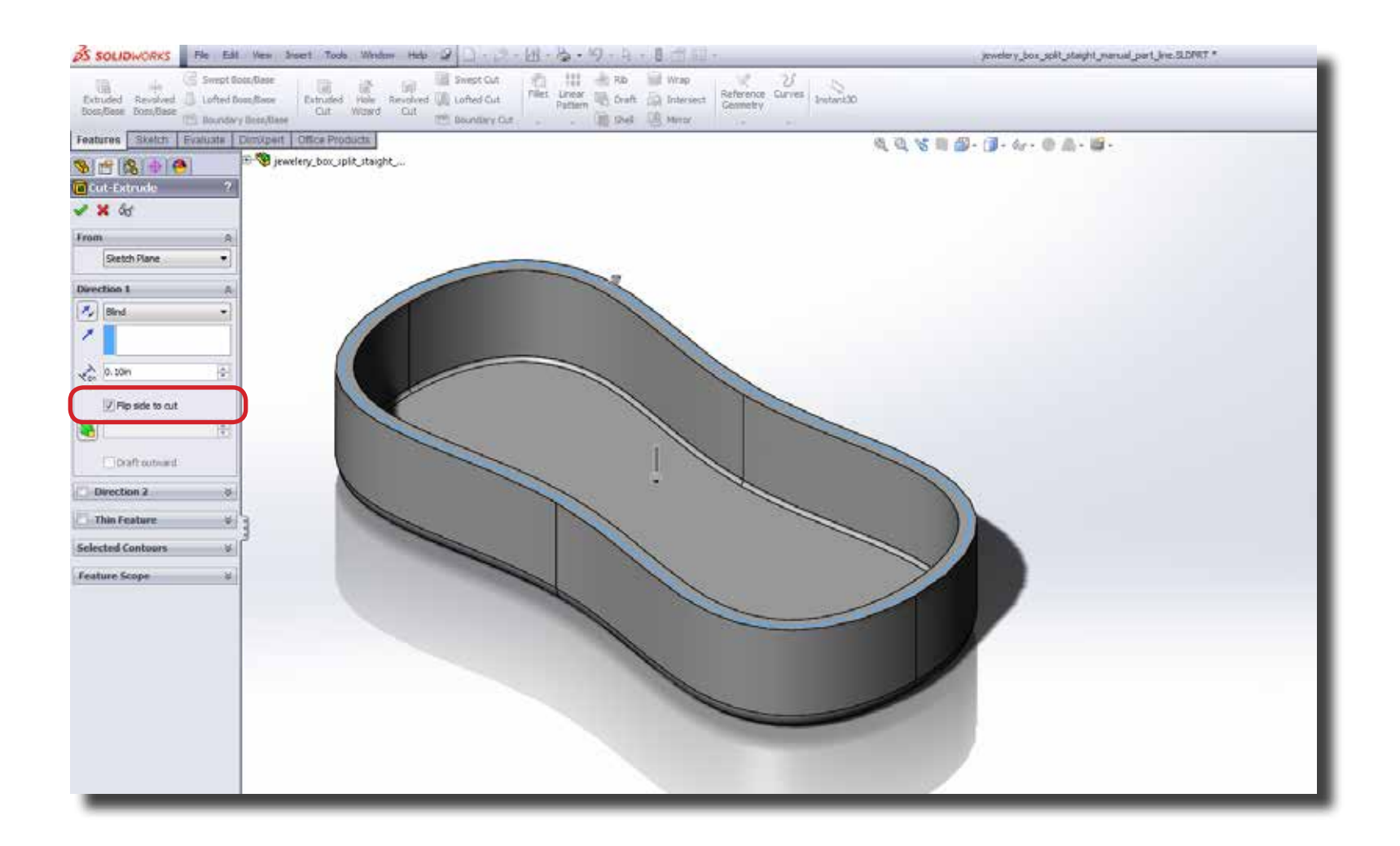

**Step 8** Unhide or show the part you decided to hide in the first step.

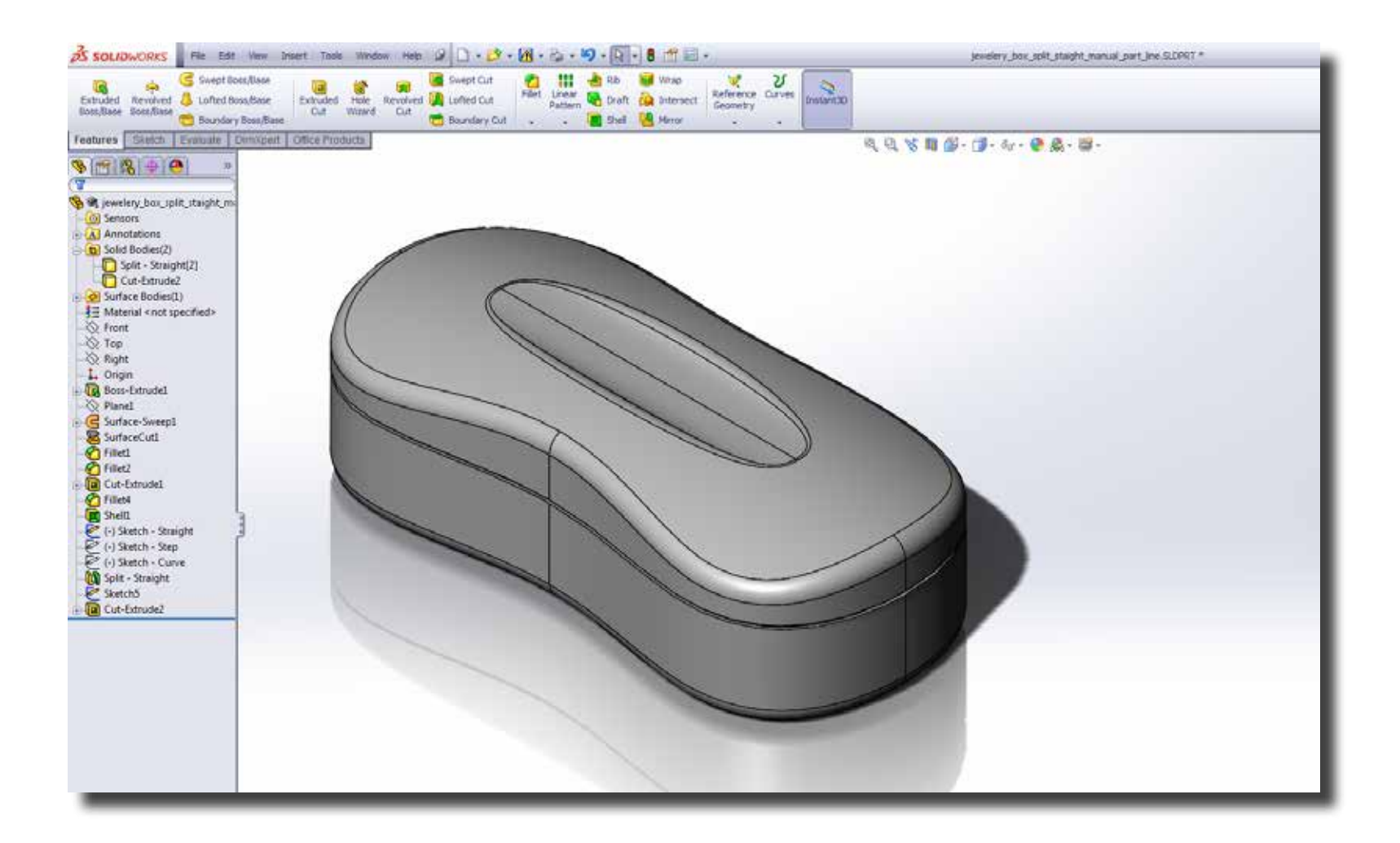

Step 9 Another way to add parting lines is by using 'Lip/Grove' Tool. Go to Insert > Fastening Feature > Lip/Grove.

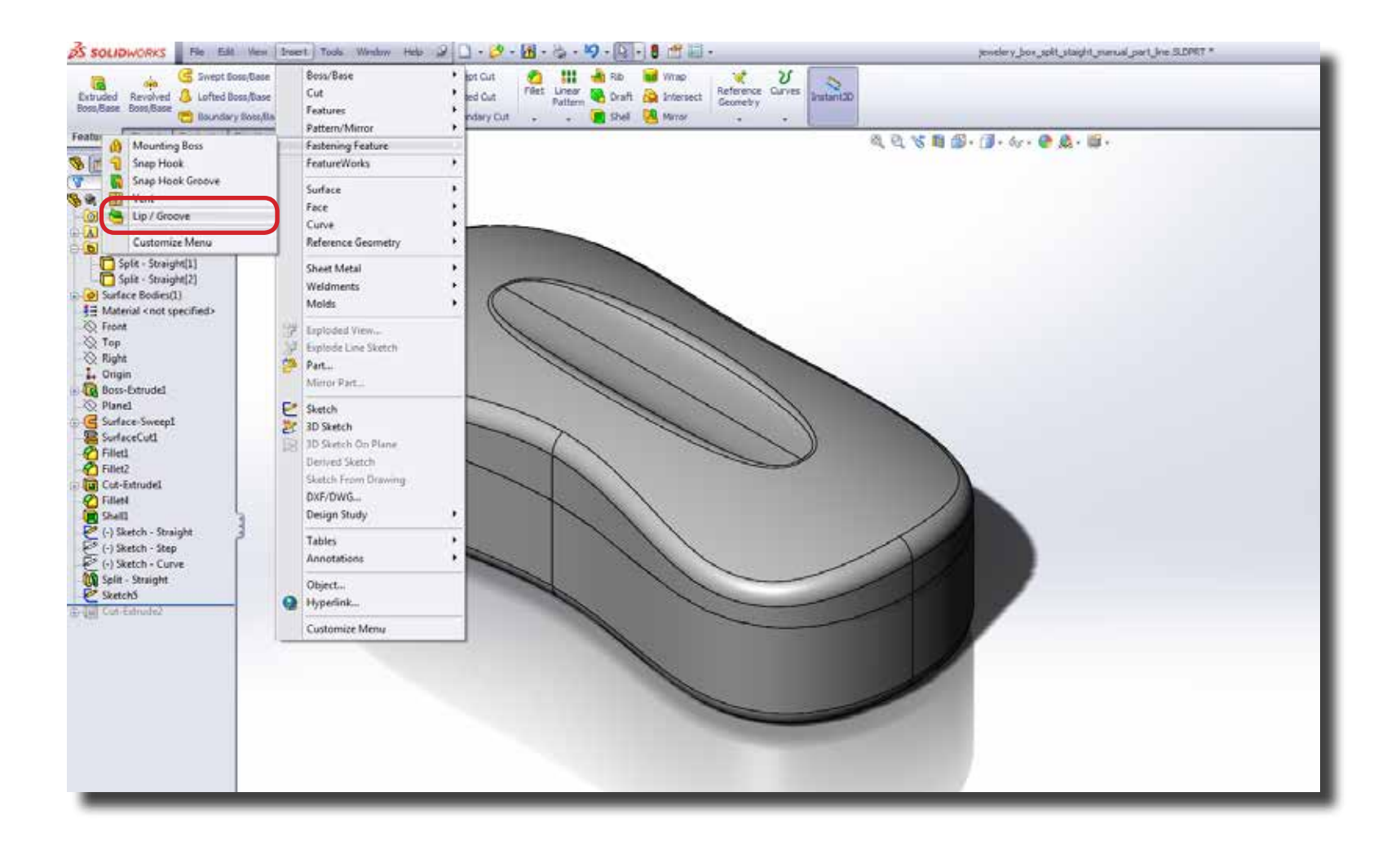

Another way to add parting lines is by using 'Lip/Grove' Tool. Go to Insert > Fastening Feature > Lip/Grove. **Step 10** Another way to add parting lines is by using 'Lip/Grove' Too Select the body/component on which to create a grove. (A)

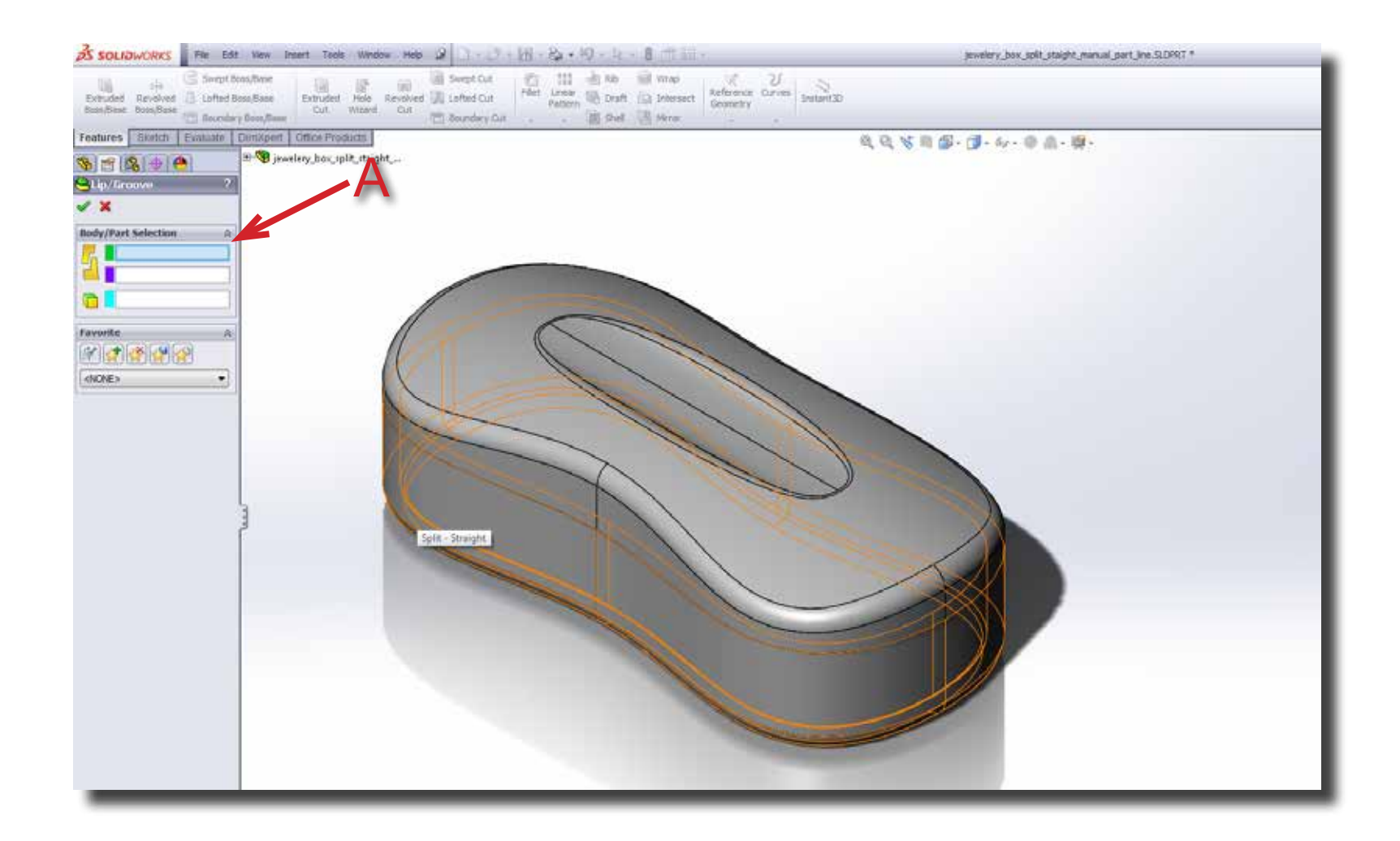

**Step 11** Next, select the a straight edge (B) to define the direction of the grove.

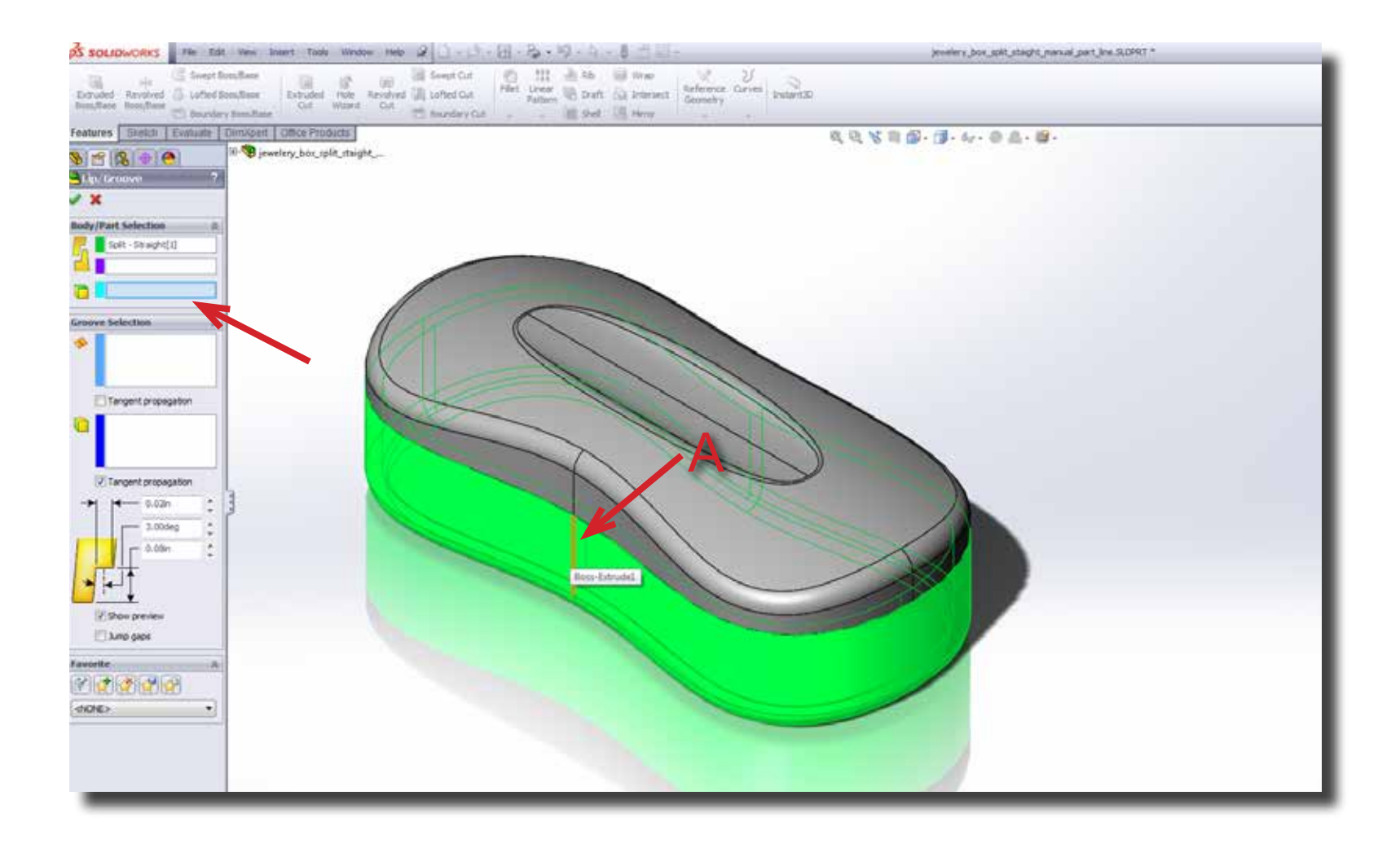

**Step 12** Select the face (A) on which to create the grove.

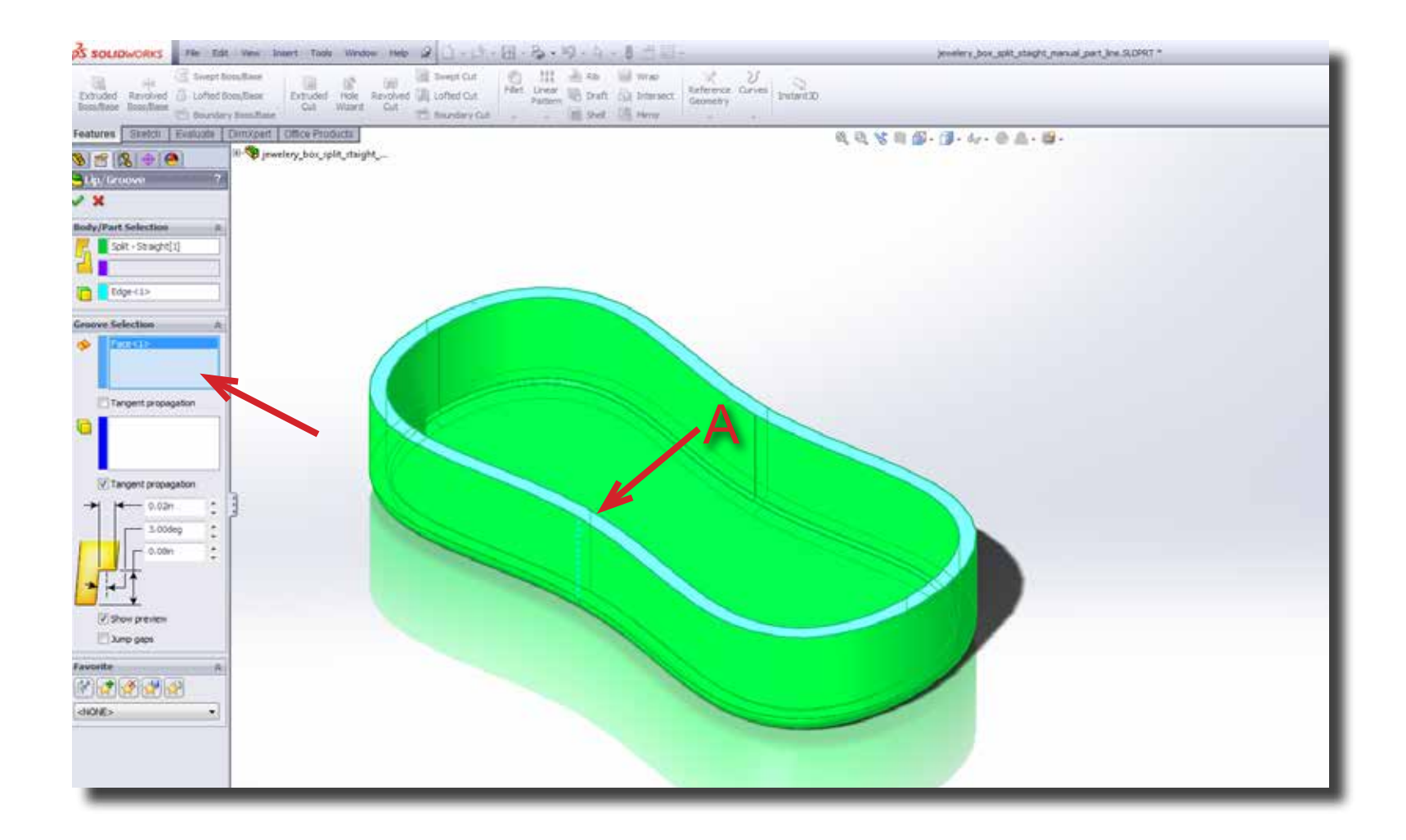

**Step 13** Select the outer edge to greate a grove on.(A) Decide on the dimensions of the grove.(B)

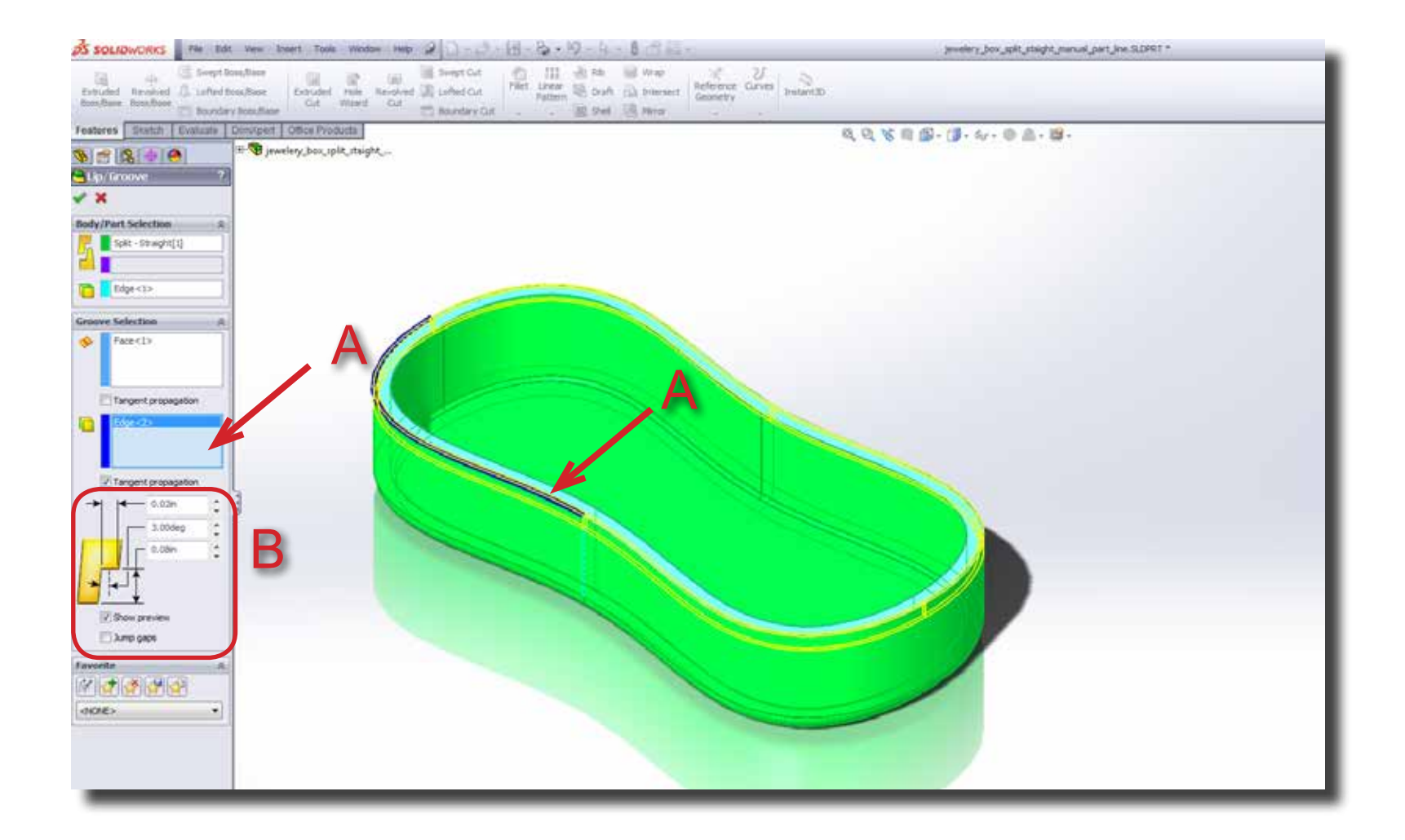

**Step 14** Hit confirm and you will have the parting line.

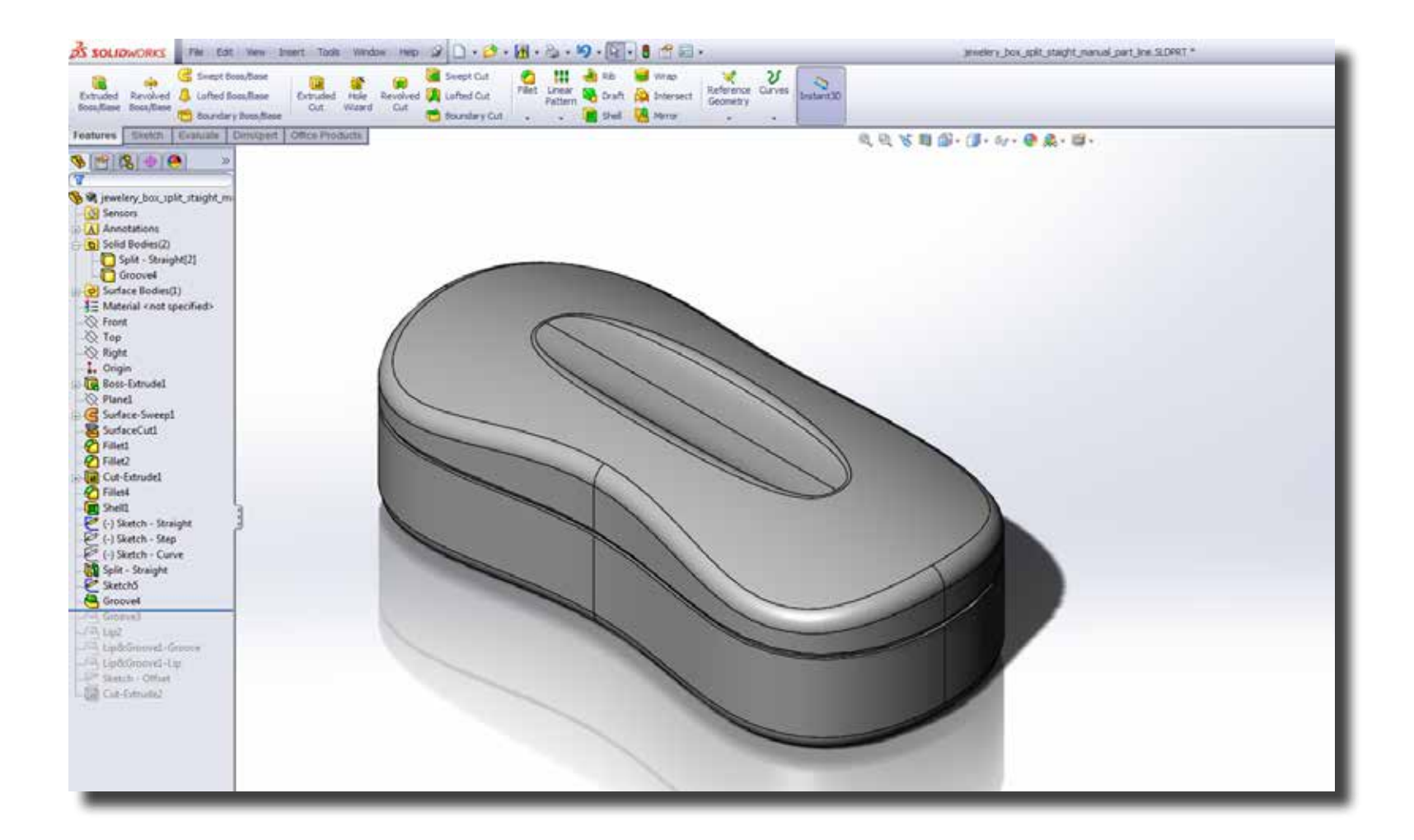